# **Stellarium**

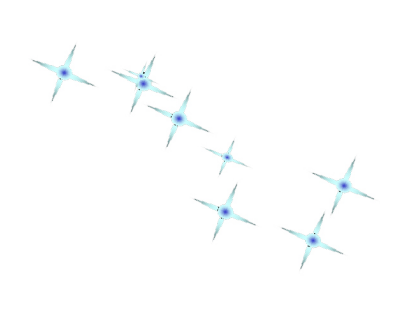

# **Tutoriel**

Vallejo Olivier

*Chargé de Mission au Planétarium de Strasbourg*

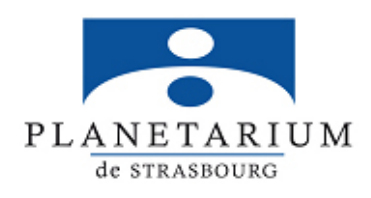

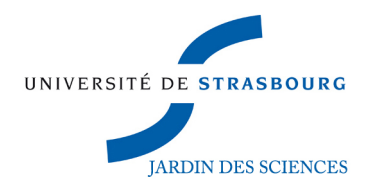

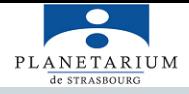

# **A quoi sert Stellarium?**

Stellarium est un logiciel libre de droit qui permet de simuler le ciel que l'on peut observer à l'œil nu. Nous allons voir dans ce tutoriel les paramètres de base pour bien débuter et exploiter au mieux les capacités du logiciel.

Dans un premier temps voici l'adresse du site web où vous pouvez télécharger la dernière version de Stellarium :

**<http://www.stellarium.org/fr/>**

# **Les différents paramètres du logiciel**

L'image suivante représente une vue que vous pouvez voir lorsque vous lancez le logiciel Stellarium. Nous allons voir à quoi correspondent les icônes qui s'affichent à l'écran, pour cela, l'écran a été décomposé en cinq parties.

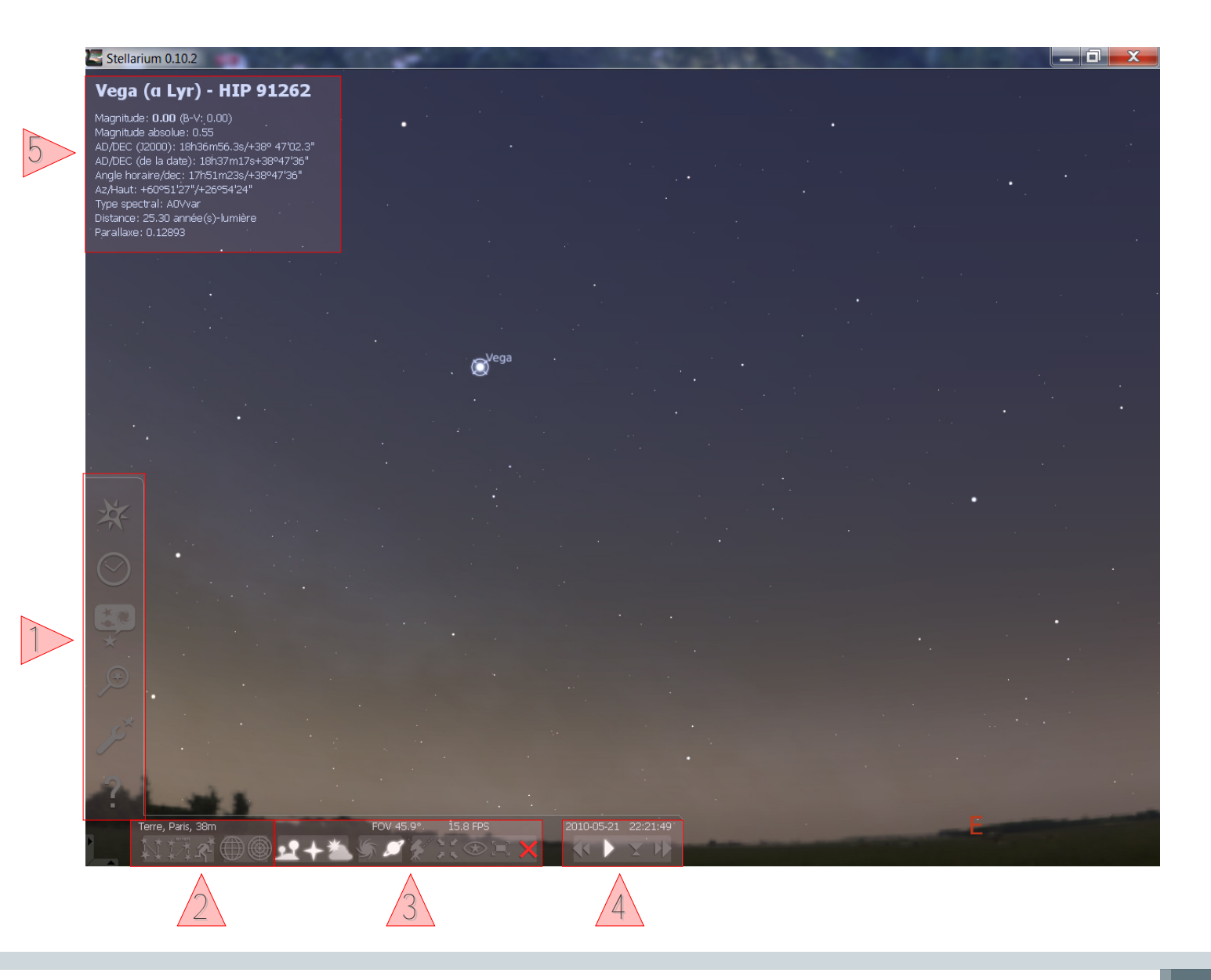

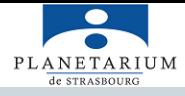

# **Partie 1**

*Il s'agit de la position de l'observateur. On peut choisir une ville, en tapant le nom dans l'onglet de recherche. Si la ville que l'on souhaite n'est pas enregistrée, on peut la définir soi-même en rentrant ses coordonnées (latitude et longitude). On peut également se placer sur d'autres planètes du système solaire (mars, lune, etc. ).*

*On choisit ici la date et l'heure de l'observation. Cet outil est très utile si on souhaite voir l'évolution d'un phénomène au jour le jour (les phases de la lune par exemple) ou si l'on recherche un événement précis qui a eu lieu ou qui va avoir lieu (par exemple une éclipse de soleil, de lune, ou encore une conjonction planétaire).*

*Ici on règle les paramètres d'affichage. Pour les utilisateurs plus expérimentés on peut régler la pollution lumineuse, le nombre d'étoiles, l'affichage des grilles de coordonnées, la mythologie associée aux constellations, etc. Pour la pollution lumineuse l'option permet de simuler le ciel que l'on verrait à proximité d'une ville ou en pleine campagne.*

Il s'agit de l'option de recherche d'objet. Il suffit de taper le nom de l'objet et le logiciel va *le pointer automatiquement. C'est très utile pour les planètes, ou les objets lointains comme les nébuleuses et les galaxies.*

*Cet onglet permet d'accéder au panneau de configuration. La seule option que vous serez susceptible de modifier est le réglage de l'horloge du logiciel, que vous pouvez définir vousmême ou laisser identique à celle de l'ordinateur.*

*Le dernier onglet correspond à l'aide. Cet onglet est très utile car il vous donne tous les raccourcis clavier correspondant aux différentes actions du logiciel. En tapant sur la touche « espace » vous sélectionnez l'objet qui sera centré, et tapant sur la touche « / » vous ferez un zoom sur l'objet sélectionné.*

# **Partie 2**

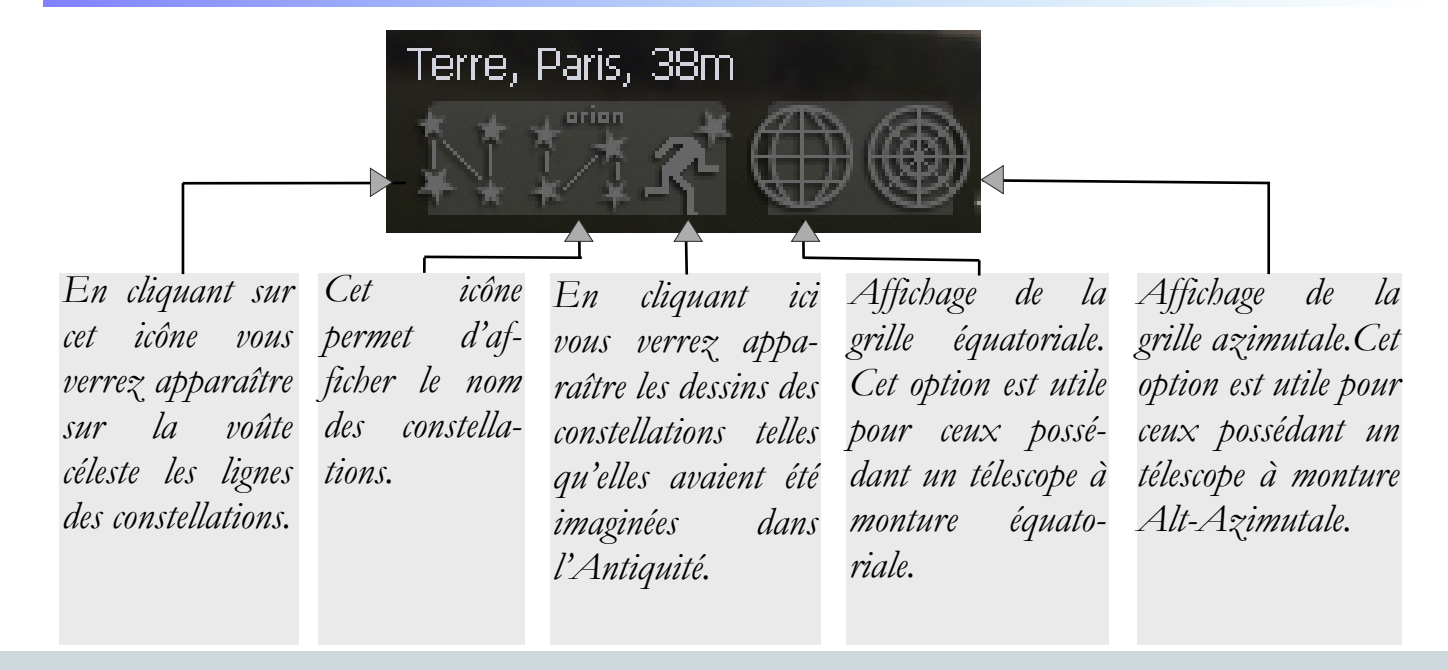

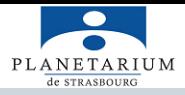

# **Partie 3**

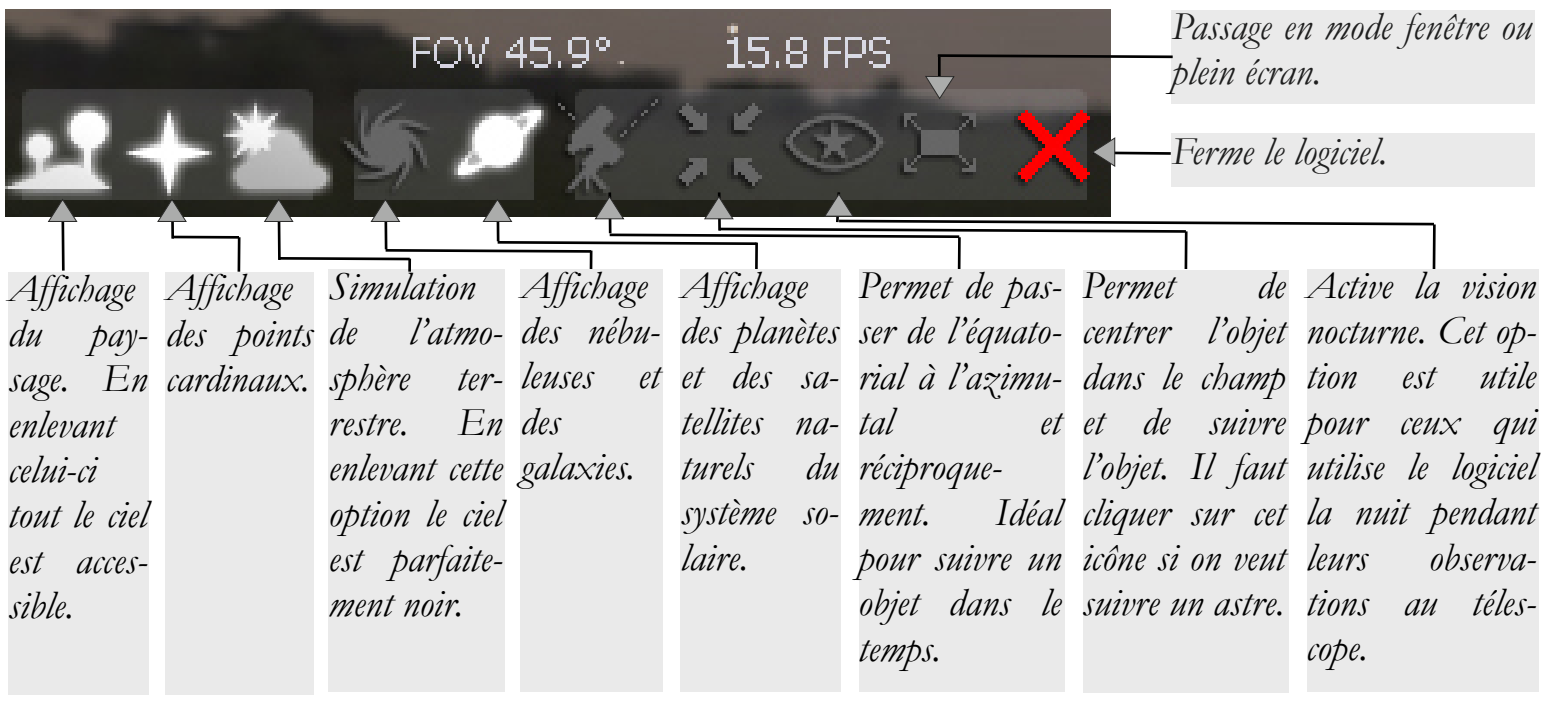

#### **Partie 4**

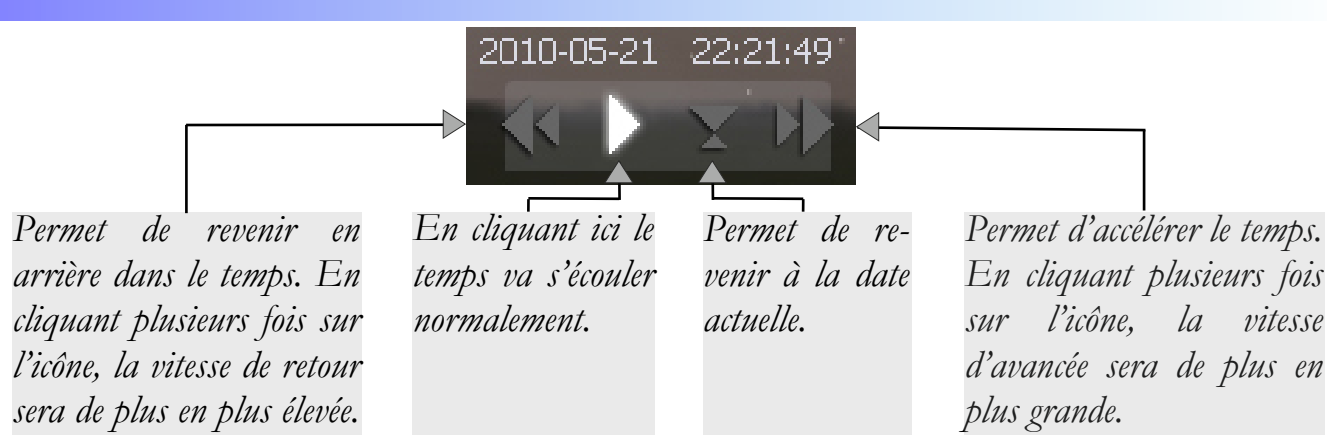

#### **Partie 5**

#### Vega (g Lyr) - HIP 91262

Magnitude: 0.00 (B-V: 0.00) Magnitude absolue: 0.55 AD/DEC (J2000): 18h36m56.3s/+38° 47'02.3" AD/DEC (de la date): 18h37m17s+38°47'36" Angle horaire/dec: 17h51m23s/+38°47'36" Az/Haut: +60°51'27"/+26°54'24" Type spectral: A0Vvar Distance: 25.30 année(s)-lumière Parallaxe: 0.12893

*Dans cette partie on peut voir les caractéristiques de l'astre sélectionné: la magnitude apparente, la magnitude absolue, les coordonnées (équatoriales et azimutales), la distance par rapport à la Terre en Unités Astronomiques (U.A.) et le diamètre apparent de l'objet, c'est à dire l'angle sous lequel on peut le voir depuis la Terre.*

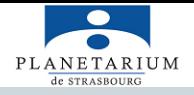

# **Les différents raccourcis clavier**

### **Date et Heure**

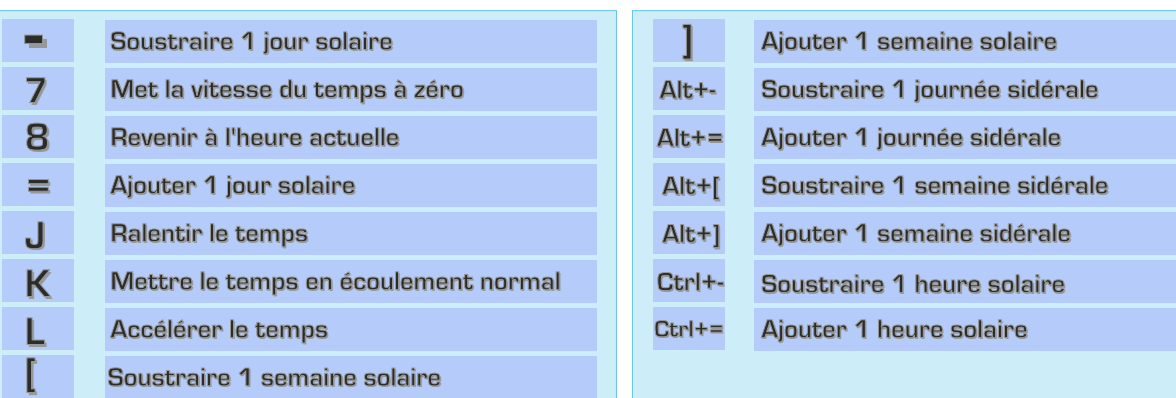

# **Affichage**

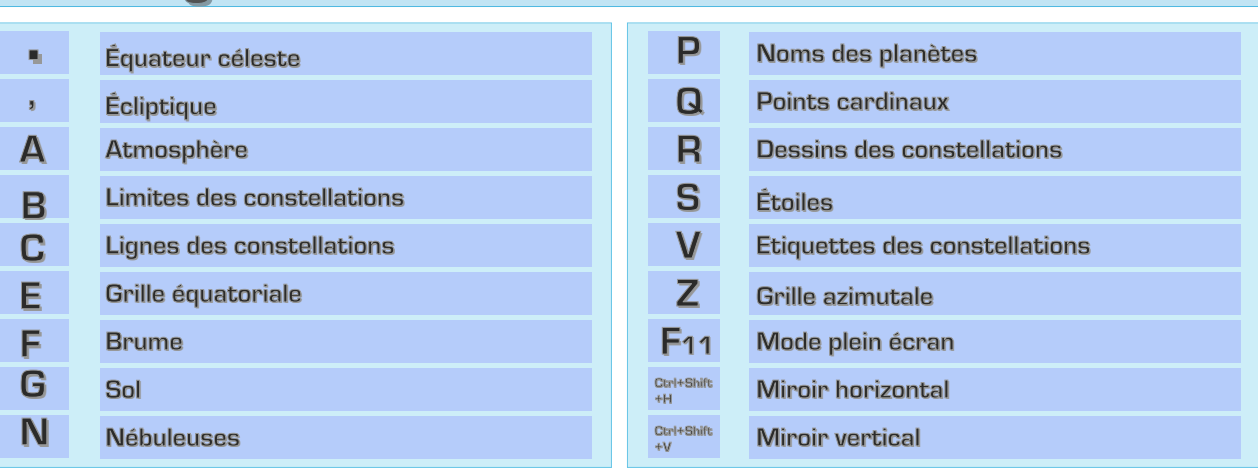

# **Mouvement et Sélection**

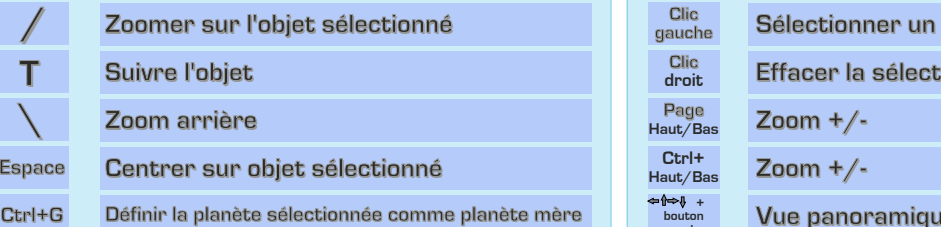

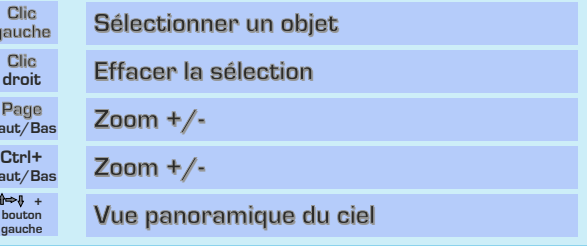

# **Télescope et Fenêtres**

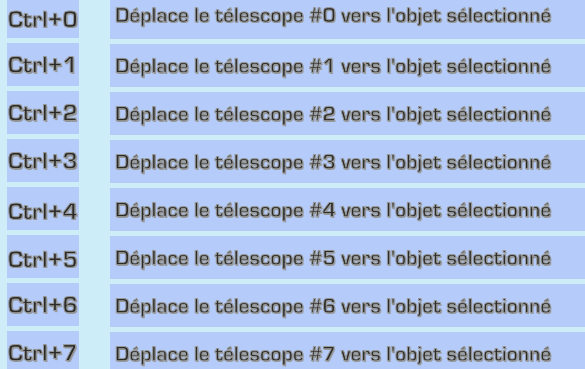

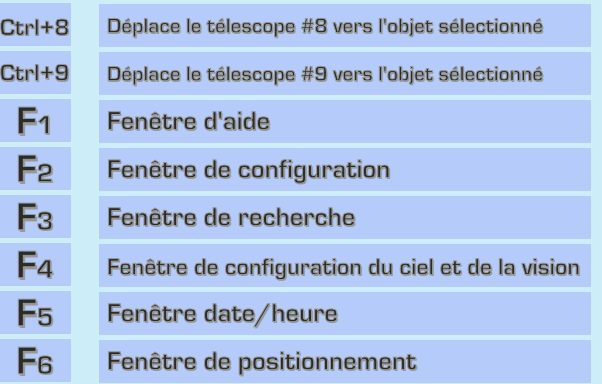